# Railsアプリケーション開発者のためのSolr入門

### Solr 1.2対応版

### 株式会社 ロンウイット rel 1.0

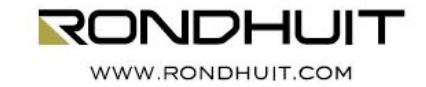

### はじめに

- このたびは無料セミナー「Railsアプリケーション開発者の ためのSolr入門」にご参加くださいまして、まことにありが とうございます。
- 本書はApache Solr 1.2の基本的な使い方について説 明しています。
- 本書の権利は株式会社ロンウイットが保有しています。

RONDHUIT

- Goal
	- Apache Solr 1.2(以下Solr)をインストールし、起動できるよう になる
	- Solrの管理画面の基本的な使い方を理解する
	- Solrへの文書登録の基本を理解する
	- Solrを使って基本的な検索ができるようになる
	- Solrを使ったファセットカウントの取得~絞り込み検索の流れを理 解する
- Non-Goal
	- Solrのすべての機能を理解する
	- Solrの設定ファイルの項目の意味を理解し、使いこなせるように なる
	- Solrの各種プラグインを開発し、Solrを自在にカスタマイズする
	- パフォーマンスチューニングやメモリチューニングができるように なる

### 内容

### 1. 日本語全文検索の基礎

- 全文検索の方式
- 転置索引の理解
- 2. Solrのインストールと起動
	- Solrのインストール
	- Solrの起動
	- Solr管理画面の起動
- 3. 付属exampleの使い方
	- exampleデータの登録
	- exampleデータの検索
	- 検索リクエストの基本パラメータ
	- solr-rubyの利用
- 4. 日本語データの登録と検索
	- schema.xmlの変更
	- 管理画面のANALYSIS機能の利用
- 5. Rails検索アプリケーション
	- ファセットと絞り込みのサンプルRails検索アプリケーション

### 日本語全文検索の基礎

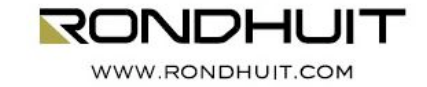

# 全文検索の方式

- 順次検索方式
	- インデックスを作らない
	- ドキュメントの先頭から、検索質問語の文字列と順次比較する
	- 例:UNIXコマンドのgrep、SQLのlike検索
- 転置索引方式
	- あらかじめ検索対象のドキュメントからインデックスを作成
	- 例:Solr、Namazu、Senna、Google、Yahoo!、・・・

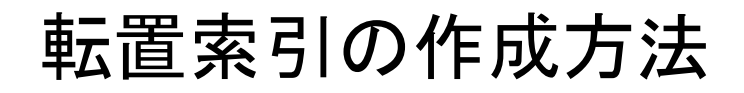

#### RONDHUIT

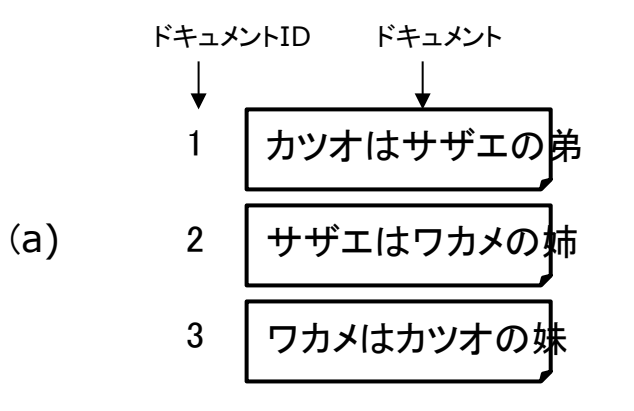

(b)

カツオ:1、は:1、サザエ:1、の:1、弟:1、 サザエ:2、は:2、ワカメ:2、の:2、姉:2、 ワカメ:3、は:3、カツオ:3、の:3、妹:3

(c)

 $1, +$ 

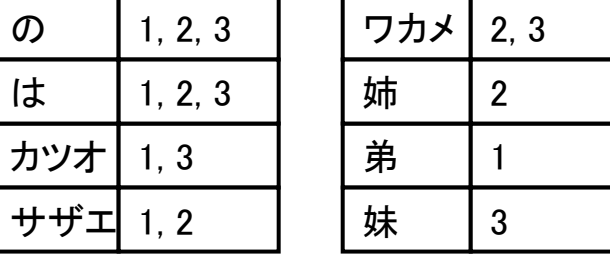

### 転置索引の検索方法

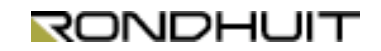

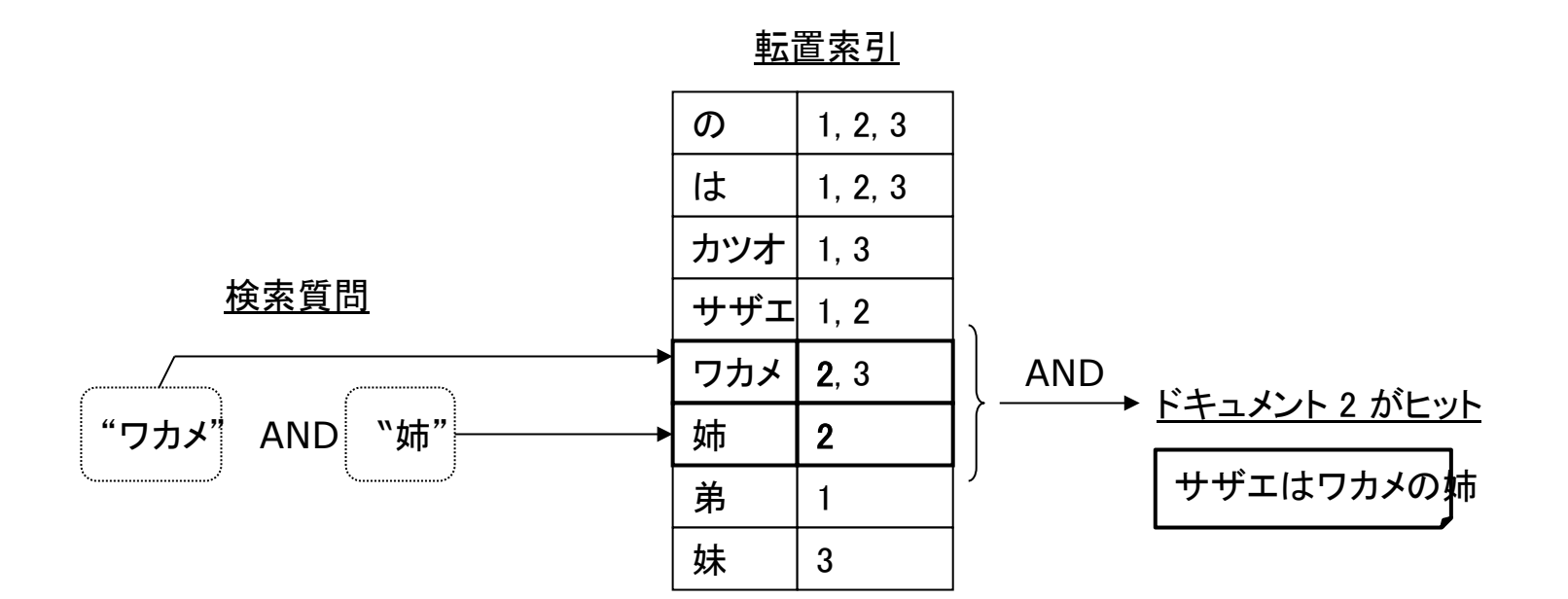

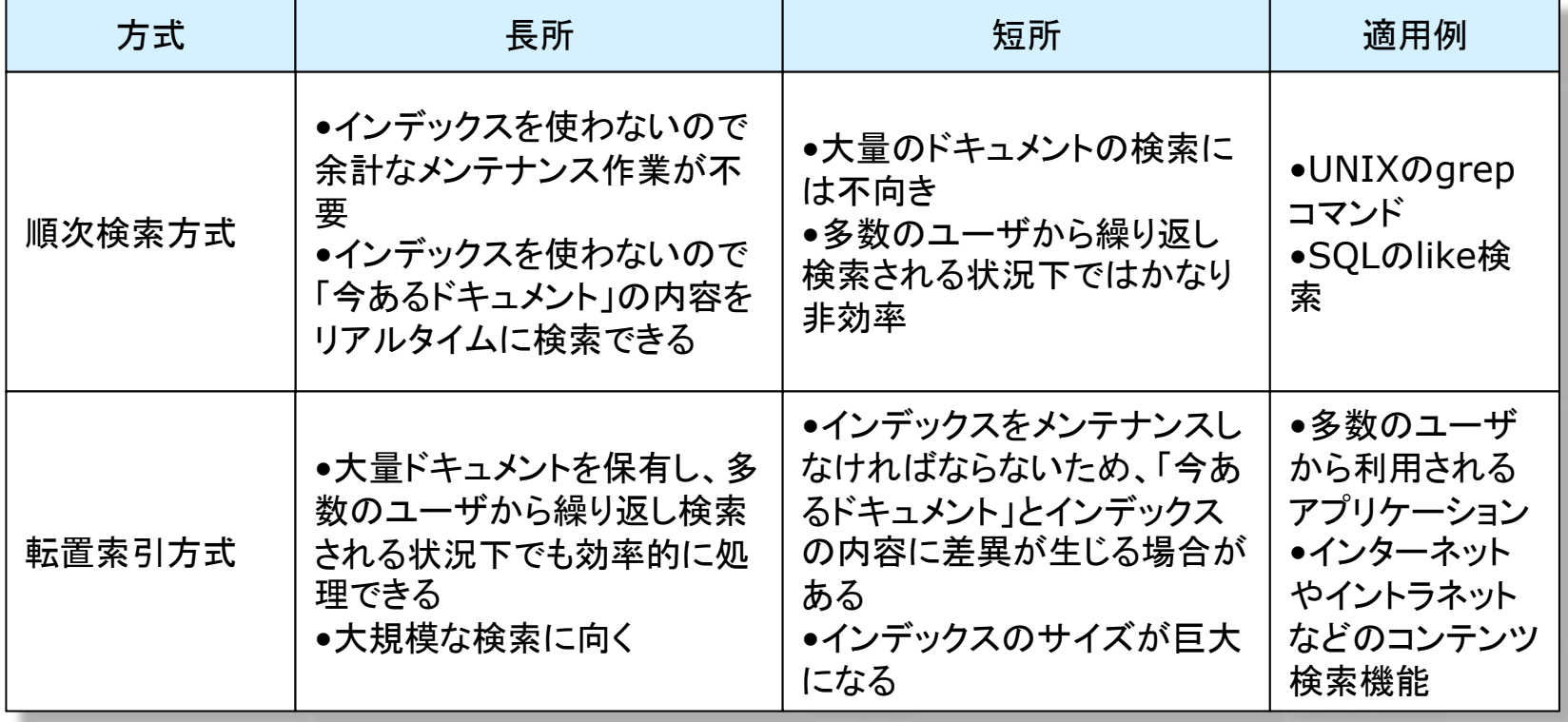

### (日本語)全文検索システムの問題

### RONDHUIT

- インデックスのサイズ
- インデックスの作成にかかる時間
- ヒットしすぎる
	- 検索結果一覧の表示順序(ランキング)のスコアを計算
	- Google ⇒ PageRank
	- Lucene ⇒ tf\*idf (*Similarity*抽象クラスのJavadoc参照)
- 日本語テキスト処理
	- 英語などと違って、単語を識別するのが困難
	- 形態素解析
		- 辞書を用いる方式が主流 ⇒ 流行語に弱い
		- 辞書にない単語が検索されにくい(「東京」で「東京大学」がヒットしない)
		- JapaneseAnalyzer
	- N-gram
		- Nの大きさによりノイズや検索漏れ
		- CJKAnalyzer (「東京都」⇒「東京」「京都」)
	- 表記の揺れ
		- ●「インタフェース」「インターフェイス」、「引っ越し」「引越し」
		- 半角・全角、新旧漢字(「亜」と「亞」)

### Solrのインストールと起動

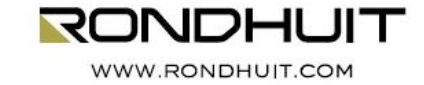

- インストール
	- apache-solr-1.2.0.zipを展開します(Subversionから作成したパッケージ)
	- これ以降、展開したディレクトリを\$SOLRとして参照します
- 起動
	- \$SOLR/exampleに移動します
	- start.jarを使って起動します

```
$ cd $SOLR/example 
$ java -jar start.jar 
2008-06-03 17:20:52.050::INFO: Logging to STDERR via org.mortbay.log.StdErrLog 
2008-06-03 17:20:52.376::INFO: jetty-6.1.3 
              : 
              : 
2008/06/03 17:20:55 org.apache.solr.servlet.SolrDispatchFilter init 
情報: SolrDispatchFilter.init() done 
2008/06/03 17:20:55 org.apache.solr.servlet.SolrServlet init 
情報: SolrServlet.init() 
2008/06/03 17:20:55 org.apache.solr.servlet.SolrServlet init 
情報: SolrServlet.init() done 
2008/06/03 17:20:55 org.apache.solr.servlet.SolrUpdateServlet init 
情報: SolrUpdateServlet.init() done 
2008-06-03 17:20:55.675::INFO: Started SocketConnector @ 0.0.0.0:8983
```
– 停止は[Ctrl]+[c]

# (演習)Solr管理画面の起動

• ブラウザを使って管理画面を起動します

### http://localhost:8983/solr/admin/

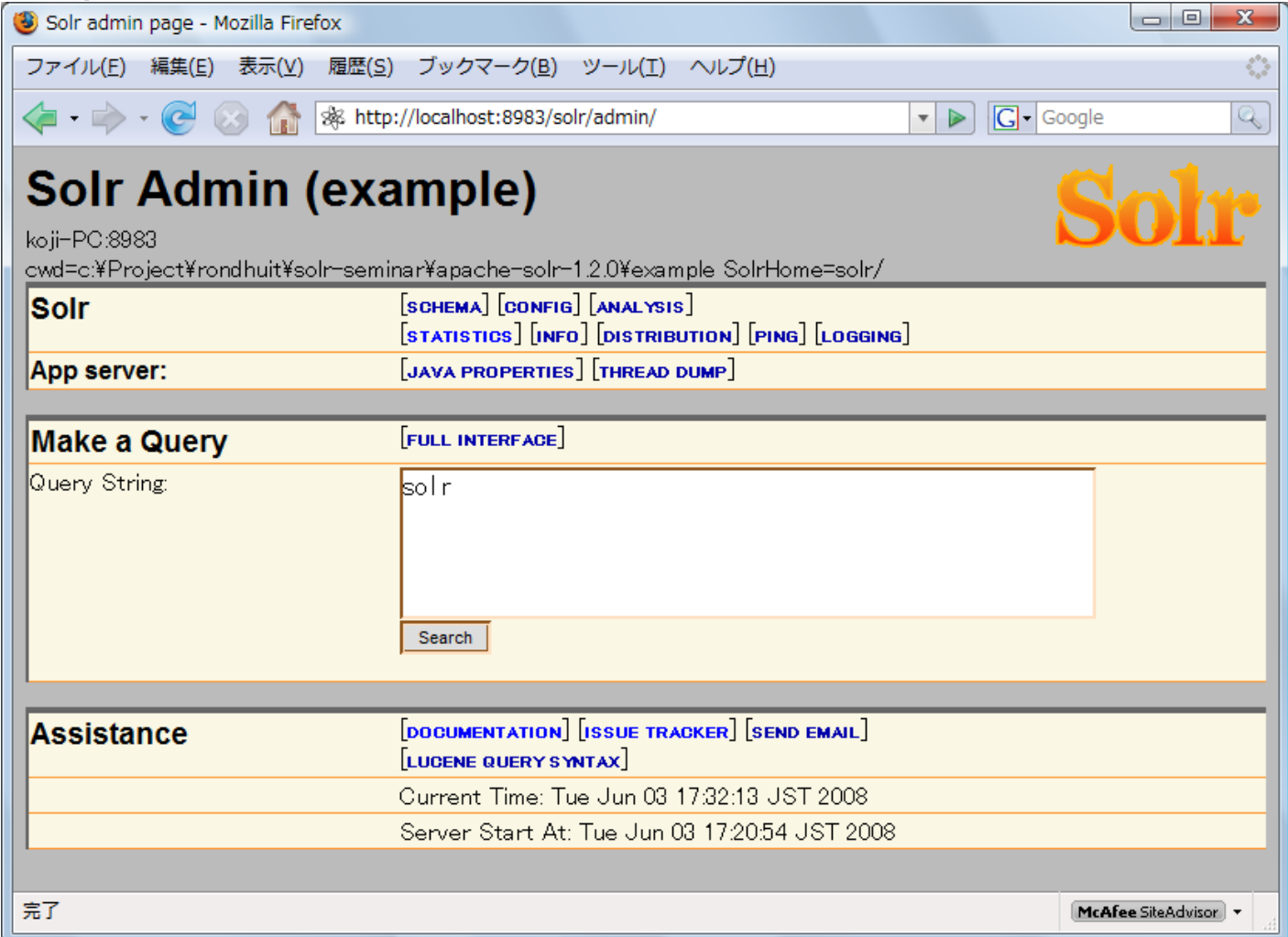

# 付属exampleの使い方

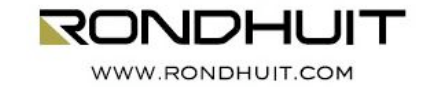

# (演習)付属exampleデータの登録と検索RONDHUIT

- 付属exampleデータの登録
	- \$SOLR/example/exampledocsに移動します
	- post.jarを使って登録します

\$ **cd \$SOLR/example/exampledocs**  \$ **java -jar post.jar \*.xml**  SimplePostTool: version 1.2 SimplePostTool: WARNING: Make sure your XML documents are encoded in UTF-8, other encodings are not currently supported SimplePostTool: POSTing files to http://localhost:8983/solr/update.. SimplePostTool: POSTing file hd.xml : :

SimplePostTool: POSTing file vidcard.xml SimplePostTool: COMMITting Solr index changes..

### – 登録されるXMLをエディタで開いて見てみよう

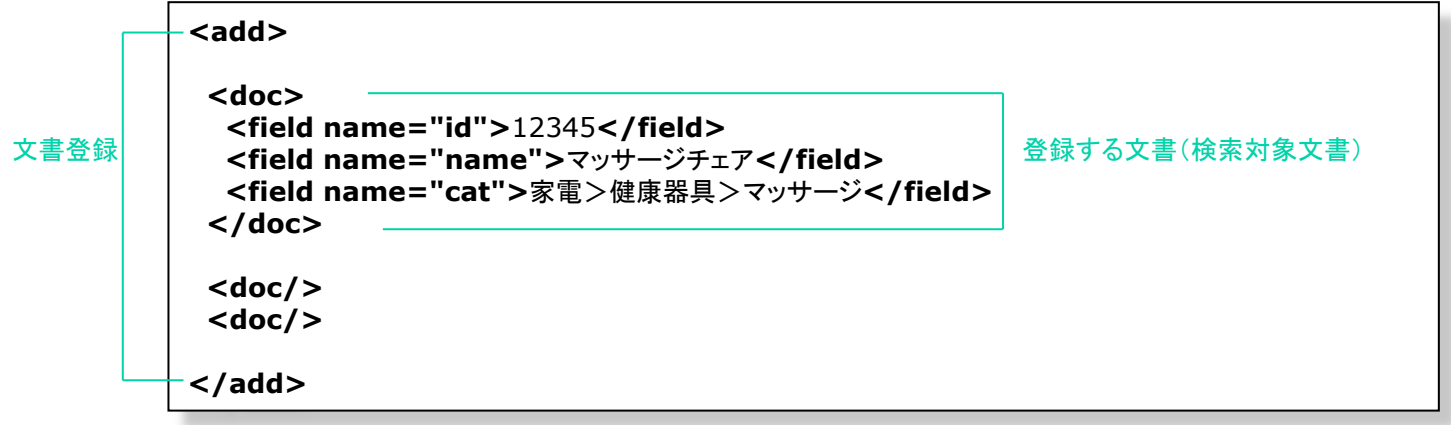

# (演習)付属exampleデータの登録と検索RONDHUIT

- 付属exampleデータの検索
	- 管理画面から適当な検索語で検索します
		- レスポンスXMLを観察しよう

– 検索語に"\*:\*"と指定すると「すべて検索」の意味になります

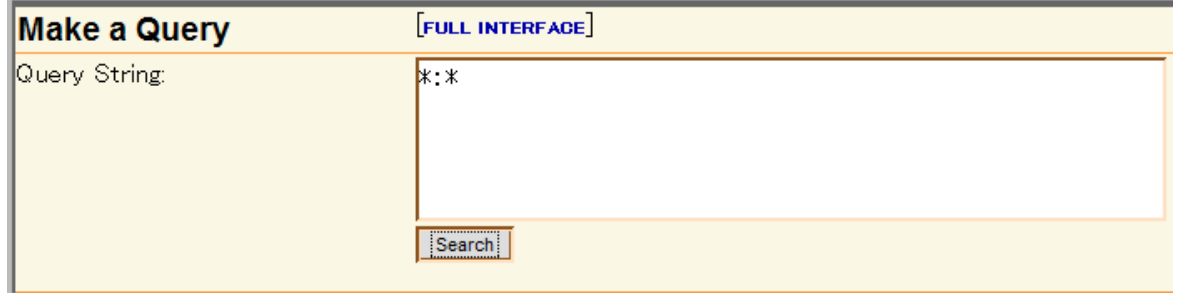

#### (演習)検索リクエストの基本パラメータ RONDHUIT

- 基本パラメータ
	- q=検索語(検索式)
	- start=開始文書番号(デフォルト=0)
	- rows=ページあたりの文書件数(デフォルト=10)
	- fl=フィールド指定
	- wt=ライタ名(xml(デフォルト),json,ruby,python,…)
	- indent=on(出力の字下げを実行)
	- debugQuery=on(デバッグ出力)
- ファセットカウント取得&絞り込み検索関連パラメータ
	- $-$  facet=on
	- facet.field=ファセットフィールド指定
	- facet.mincount=ファセットフィールド指定時最小カウント指定
	- facet.query=任意の検索式(範囲検索など)
	- fq=絞り込み検索条件

http://localhost:8983/solr/select/?q=\*%3A\*&indent=on&**facet**=on&**facet.field**=cat

# (演習)solr-rubyの利用

- solr-rubyクライアントライブラリ
	- \$SOLR/client/ruby/solr-ruby/lib/solr.rb
- Solrコネクションの取得
	- solr=Solr::Connection.new("http://localhost:8983/solr")
- Solr検索リクエスト
	- request=Solr::Request::Standard.new(:query=>'\*:\*')
	- response=solr.send(request)
- irbから使ってみよう

```
$ irb -I $SOLR/client/ruby/solr-ruby/lib -r solr
```

```
irb(main):001:0> solr=Solr::Connection.new("http://localhost:8983/solr") 
=> #<Solr::Connection:0x3b6eb00 @url=#<URI::HTTP:0x1db74d6 URL:http://localhost: 
8983/solr>, @connection=#<Net::HTTP localhost:8983 open=false>, @autocommit=false>
```

```
irb(main):002:0> request=Solr::Request::Standard.new(:query=>'*:*') 
=> #<Solr::Request::Standard:0x3b6b270 @query_type="standard", @params={:query=> 
"*:*", :field_list=>["*", "score"]}>
```

```
irb(main):003:0> pp solr.send(request)
```
RONDHUIT

## 日本語データの登録と検索

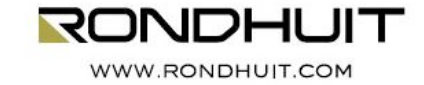

## (演習)日本語データの登録と検索

- 1. インデックスの削除
	- Solrサーバを停止して、\$SOLR/example/solr/data/indexディレク トリを削除します
- 2. schema.xmlの変更
	- \$SOLR/example/solr/conf/schema.xmlを入れ替えてSolrサーバ を起動します
	- schema.xmlをエディタで開いて見てみよう
- 3. 日本語サンプルデータの登録
	- post.jar(P.15)を使ってblog.xmlを登録します
- 4. 管理画面からの検索
	- 管理画面を起動し、適当な単語で検索してみます
	- (注意)fl=\*(デフォルト)を指定した場合、巨大な文書がヒットするとレス ポンスが遅くなることがあります

### (演習)CJKAnalyzerの動作を理解する RONDHUIT

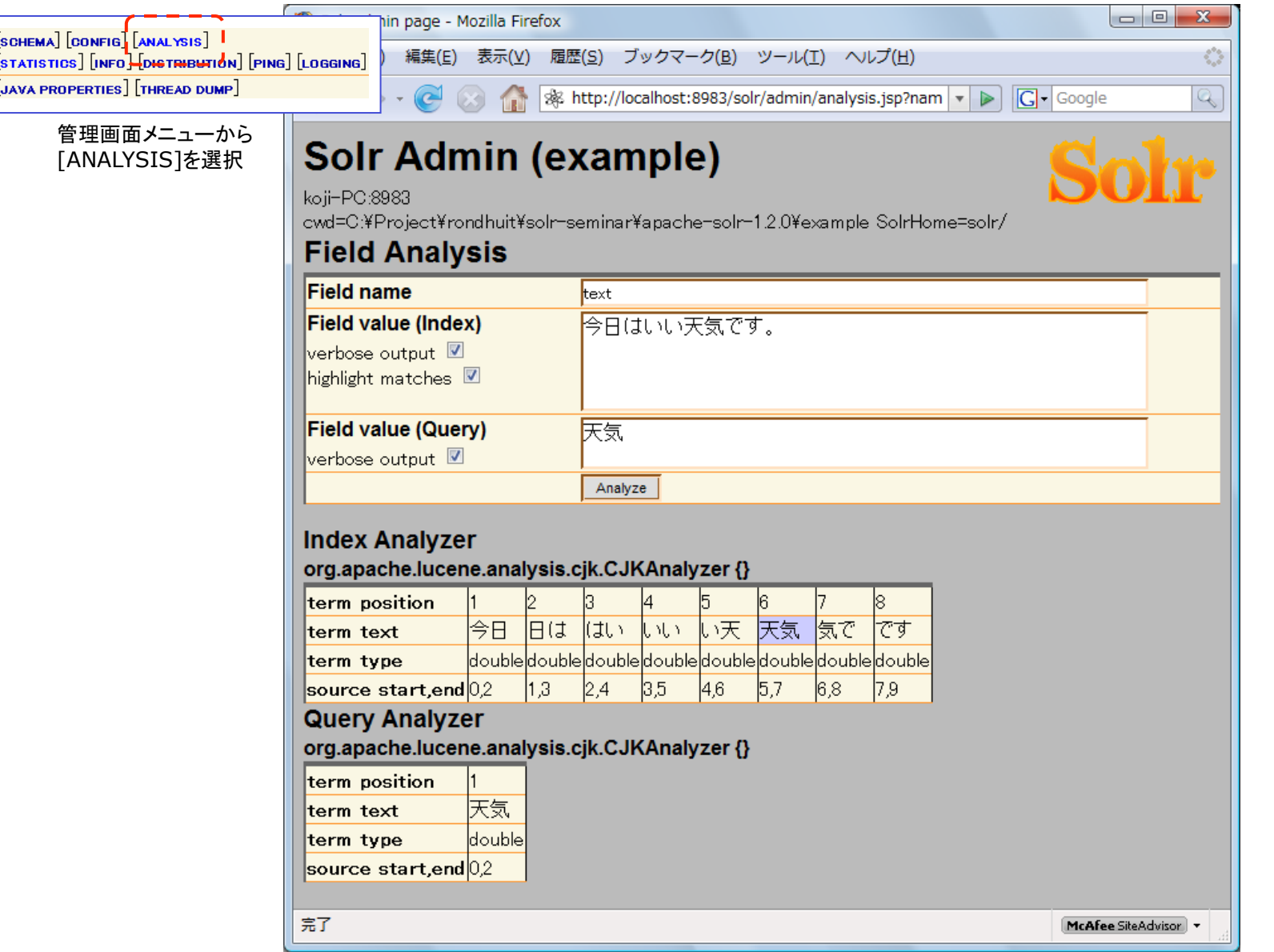

### Rails検索アプリケーション

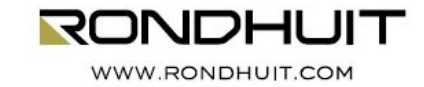

### (演習)Rails検索アプリケーションの準備 RONDHUIT

1. Railsアプリケーションの雛形生成

\$ **rails sample** 

- 2. environment.rbの修正
	- ロードパスに"\$SOLR/client/ruby/solr-ruby/lib"を加えます
		- 代わりに"\$ gem install solr-ruby"でも可

**\$:.unshift '\$SOLR/client/ruby/solr-ruby/lib'** 

• ActiveRecord不使用の設定を行います

Rails::Initializer.run do |config| **config.frameworks -= [ :active\_record ]**  end

- 3. 既成ファイルのコピー
	- app/controllers/search\_controller.rb
	- app/helpers/search\_helper.rb
	- app/views/search/\*.rhtml
	- lib/solr\_context.rb
- 4. Railsアプリケーションサーバの起動

起動時"`load\_missing\_constant': uninitialized constant ActiveRecord (NameError)"のエラーになる 場合は、config/initializers/new\_rails\_defaults.rb のActiveRecord定数を参照している2つの行をコメント アウトする。

\$ **ruby script/server** 

## (演習)ファセット&絞り込み検索

1. トップページの表示

http://localhost:3000/search/index

- しくみを観察しよう
	- qパラメータはどのようになっていますか?
	- ファセットカウント取得をどのように行っていますか?
	- リンクはどのように作成されていますか?
- 2. 検索結果ページの表示
	- しくみを観察しよう
		- qパラメータはどのようになっていますか?
- 3. 絞り込み検索の実行
	- しくみを観察しよう
		- fqパラメータはどのようになっていますか?
- 4. 検索結果[次ページ][前ページ]の表示
	- しくみを観察しよう
		- startパラメータはどのようになっていますか?